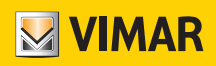

Manuale utente

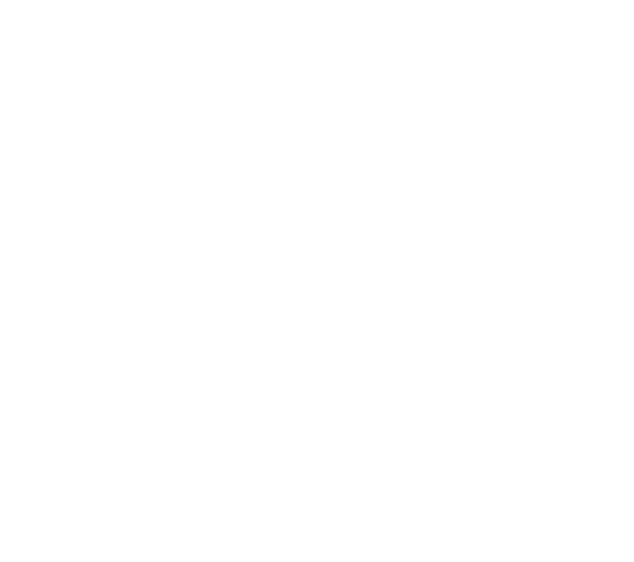

Programmazione termostati da App View.

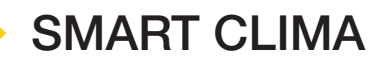

VIMAR S.p.A. declina ogni responsabilità per le conseguenze che possano essere arrecate ad Utenti o terzi da possibili malfunzionamenti del dispositivo e per gli eventuali danni di qualsiasi natura in cui dovessero incorrere gli Utenti, compresi eventuali guasti, malfunzionamenti, interruzioni della disponibilità o funzionalità del dispositivo e/o delle sue funzionalità.

Il logo Apple, iPhone e iPad sono marchi commerciali di Apple Inc., registrati negli Stati Uniti e in altri Paesi e Regioni. App Store è un marchio di servizio di Apple Inc. Google è un marchio di Google LLC.

Amazon, Alexa e tutti i loghi correlati sono marchi di Amazon.com, Inc. o delle sue affiliate.

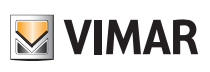

### Indice

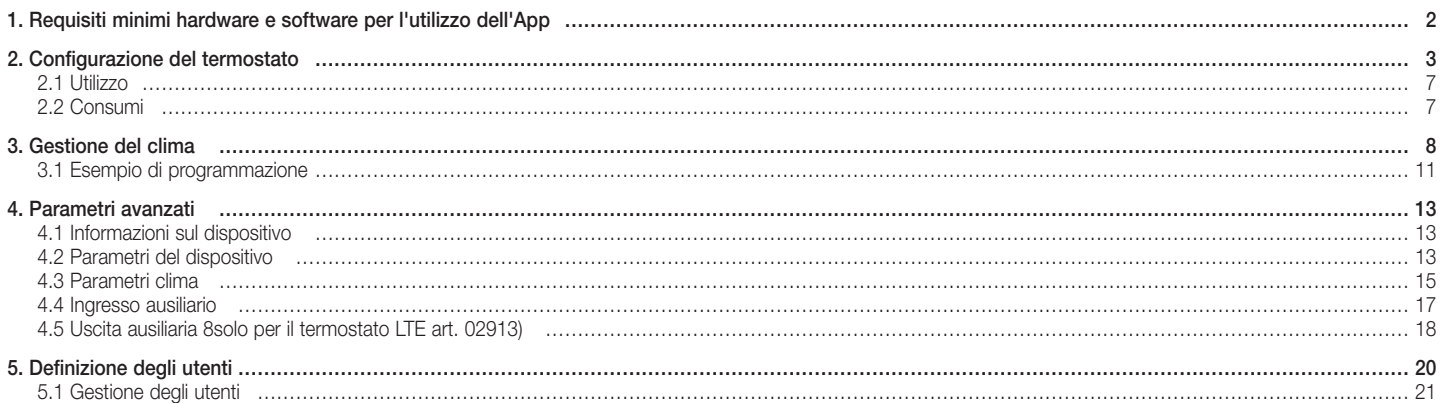

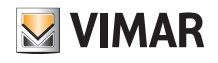

### 1. Requisiti minimi hardware e software per l'utilizzo dell'App

Hardware

Tablet e smartphone.

#### Software per tablet/smartphone

- Sistema operativo Android ver. 8 e successive.
- Sistema operativo iOS ver. 11 e successive.

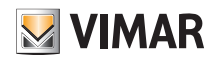

### 2. Configurazione del termostato

L'app View consente di impostare tutte le funzionalità del termostato (cronoprogrammi, modi di funzionamento, ecc.).

• Dalla videata "Gestione impianti" selezionare "Crea un nuovo ecosistema Smart" e dargli un nome (in pratica si tratta di un impianto che conterrà solo dispositivi smart). Confermare con "Procedi".

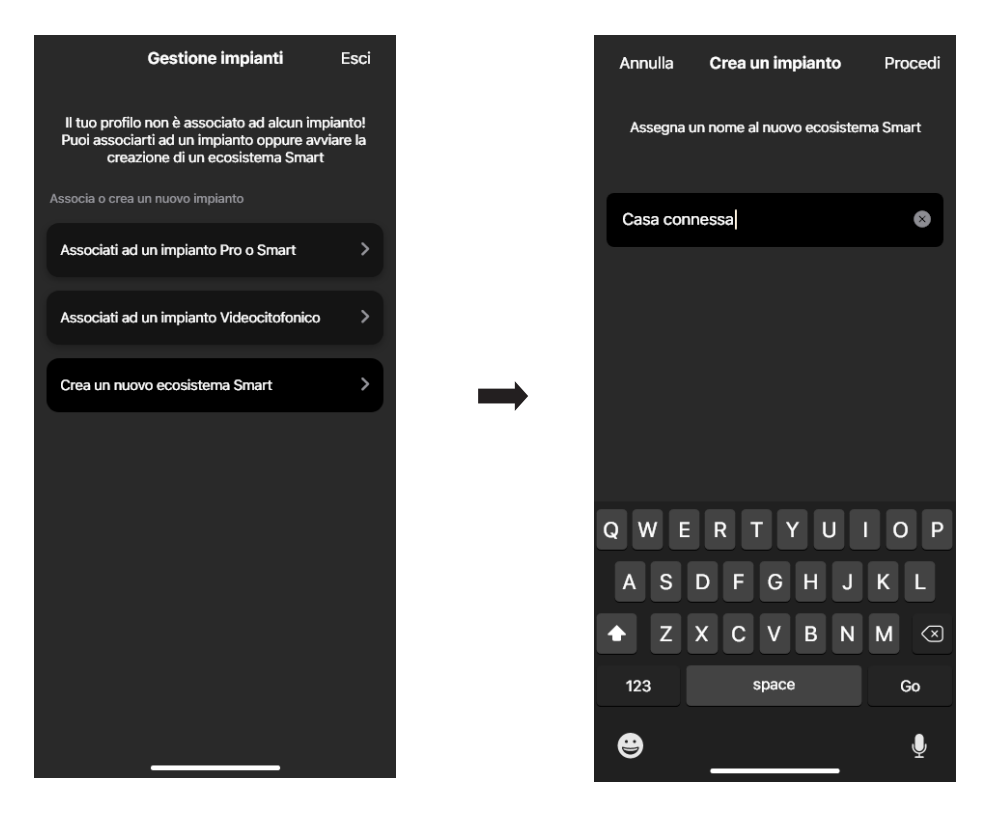

• Selezionare "Termostato smart".

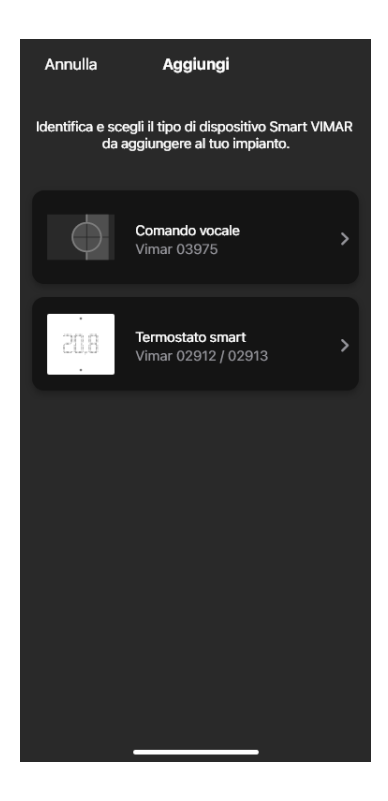

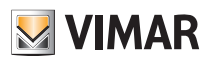

• Selezionare "Procedi"; con la connessione Bluetooth attiva avvicinarsi al termostato e premere per 5 s il tasto di configurazione

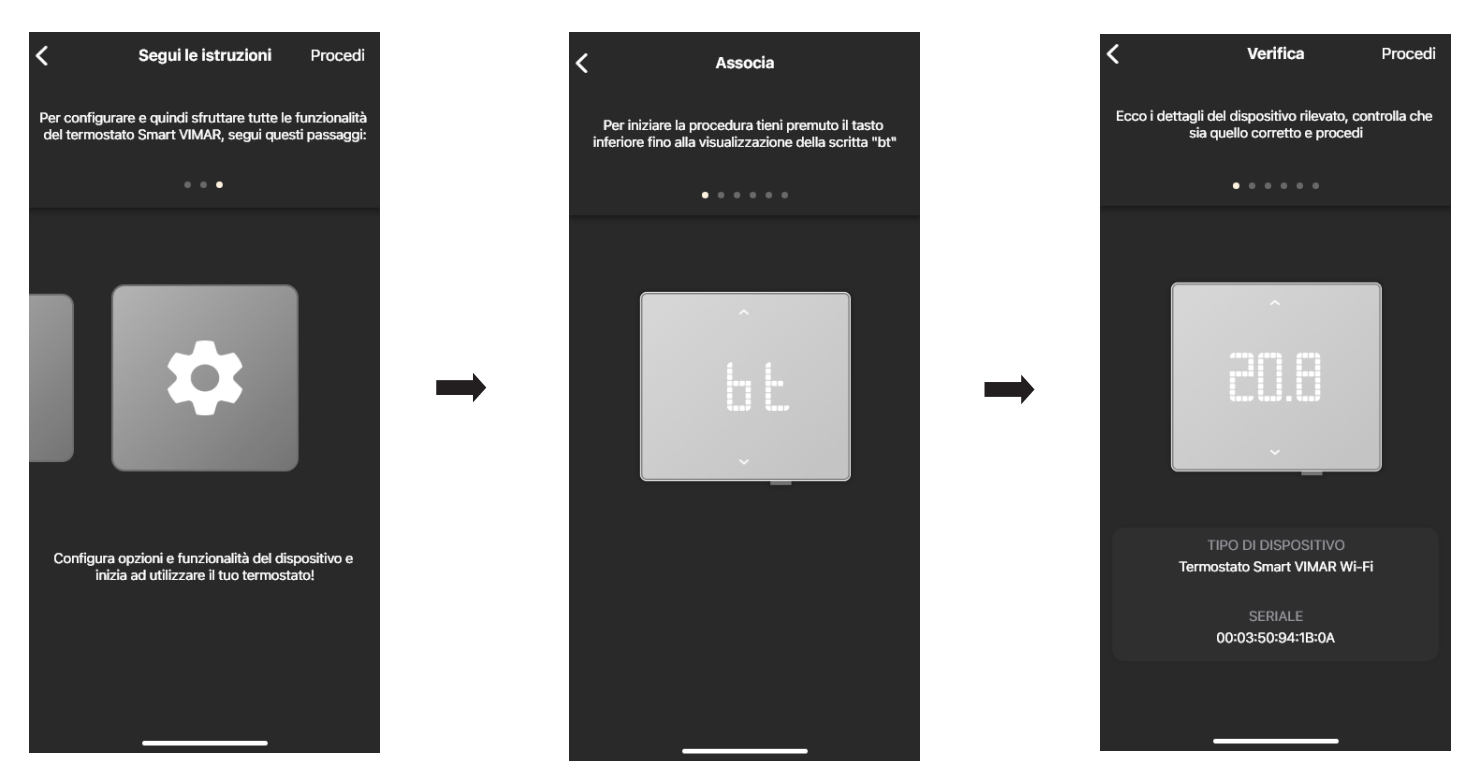

Appena l'app avrà rilevato il termostato selezionare nuovamente "Procedi".

#### • Se il termostato è quello Wi-Fi art. 02912 va configurata la connessione alla rete internet mediante Wi-Fi.

L'app visualizza la rete Wi-fi alla quale il tablet/smartphone è connesso e sarà possibile associare il termostato a questa stessa rete. Se il tablet/smartphone non è connesso alla rete Wi-fi ma a quella mobile 4G l'app proporrà le reti Wi-fi rilevate dal dispositivo e si andrà a scegliere quella desiderata.

 $\sin \widehat{\pi} =$ 

g:41

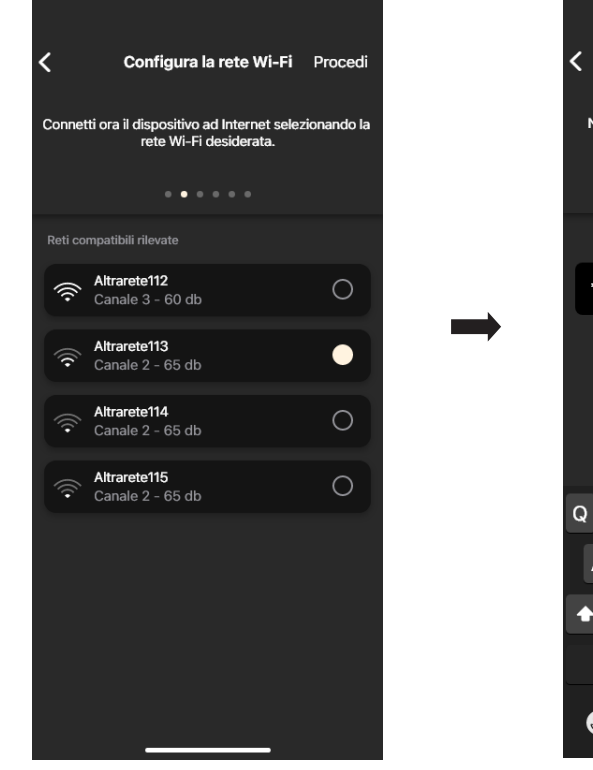

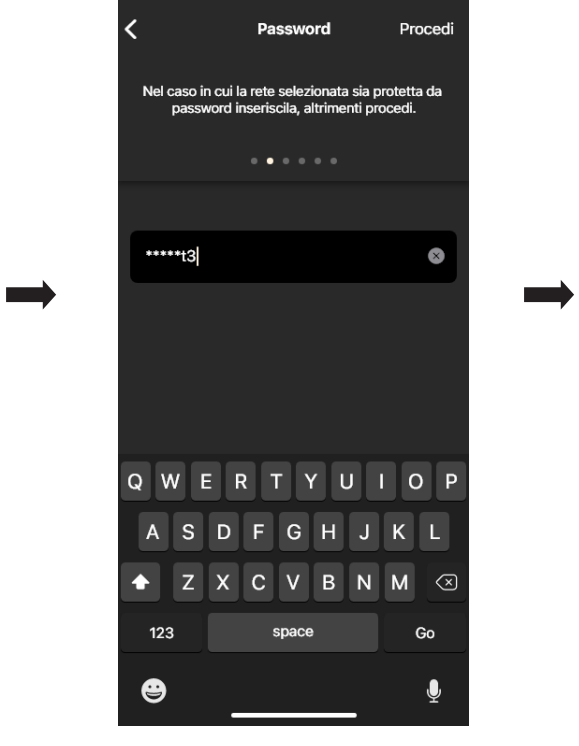

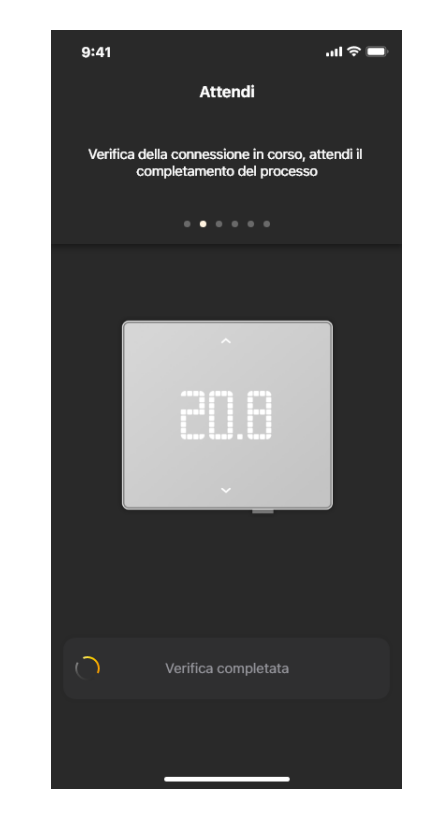

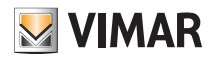

• Assegnare un nome al termostato e il fuso orario di riferimento. Confermare con "Procedi".

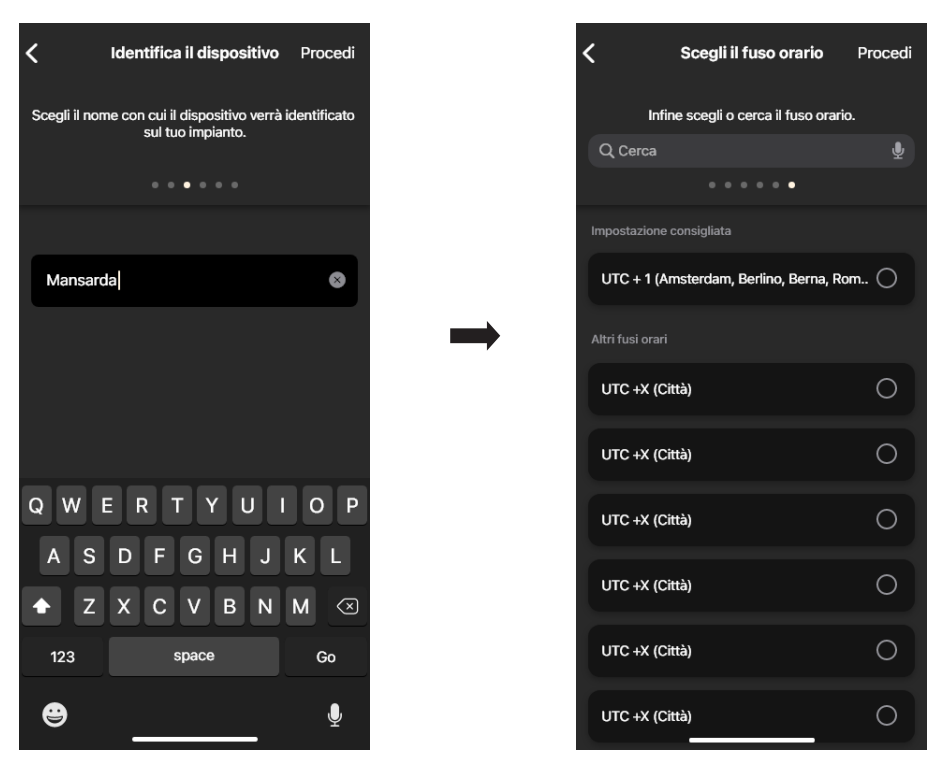

Il termostato sarà ora visibile sia nella sezione "Dispositivi Smart" che in quella del Clima

• Se il termostato è quello LTE art. 02913 va configurata la connessione alla rete internet mediante APN e il funzionamento dell'uscita ausiliaria. Configurare la connessione alla rete inserendo l'APN dell'operatore telefonico relativo alla SIIM utilizzata.

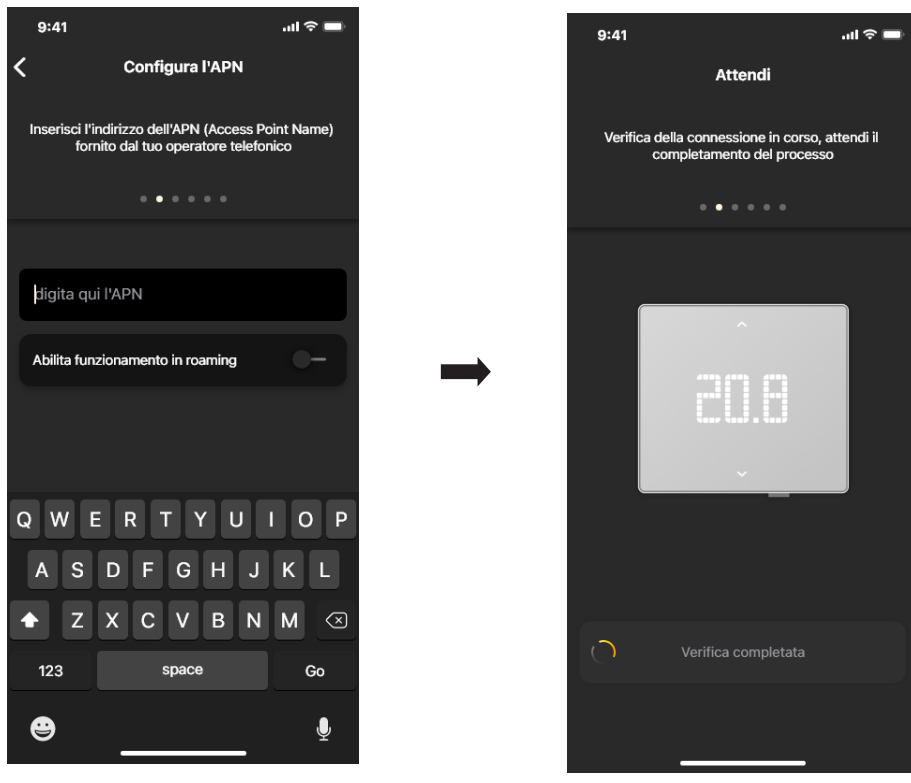

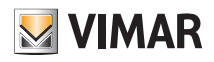

• Assegnare un nome al termostato e all'uscita ausiliaria. Confermare con "Procedi".

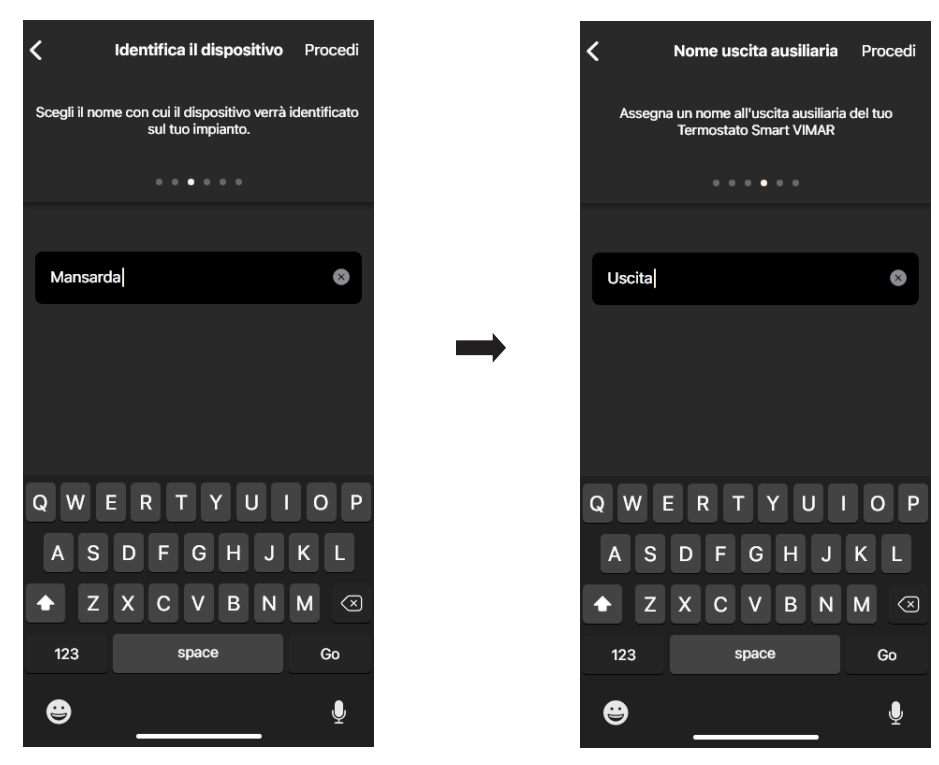

 $\rightarrow$ 

• Impostare il funzionamento dell'uscita ausiliaria (scegliendo tra Luci o Varie) e il fuso orario di riferimento del termostato.

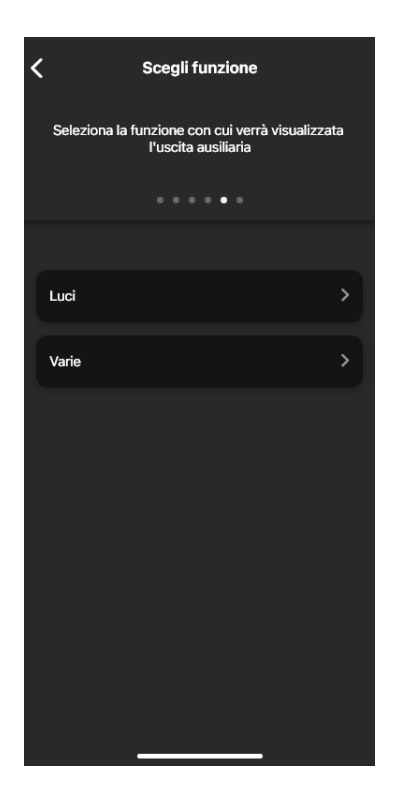

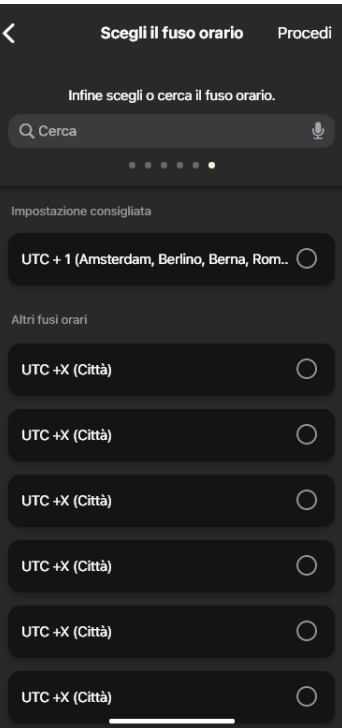

Il termostato sarà ora visibile sia nella sezione "Dispositivi Smart" che in quella del Clima

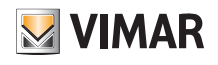

#### 2.1 Utilizzo

Dalla schermata "Oggetti" selezionare il termostato.

Si accede alla schermata per la visualizzazione/regolazione della temperatura e della modalità di funzionamento.

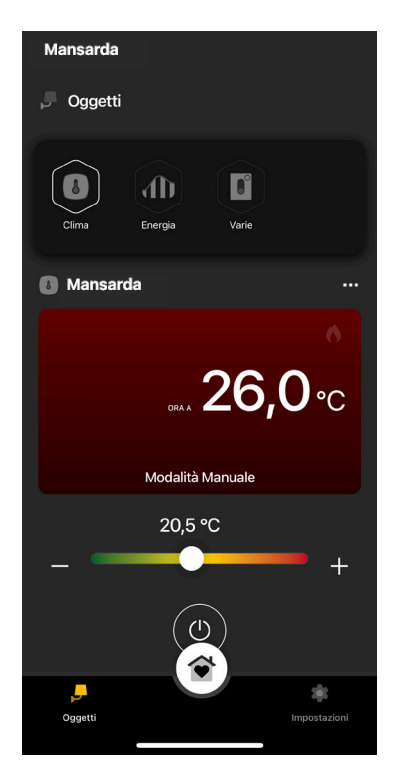

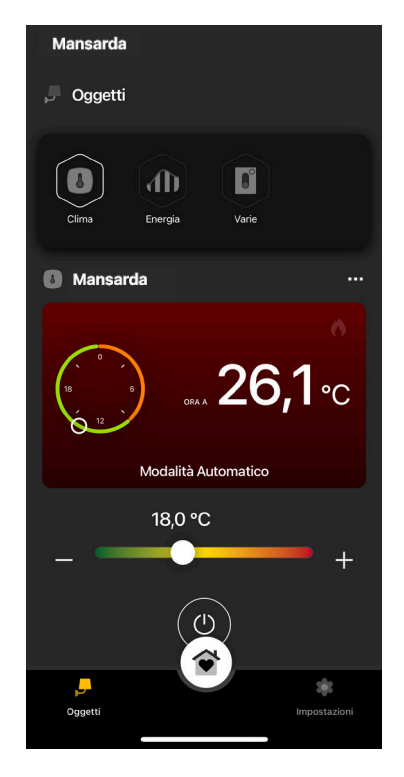

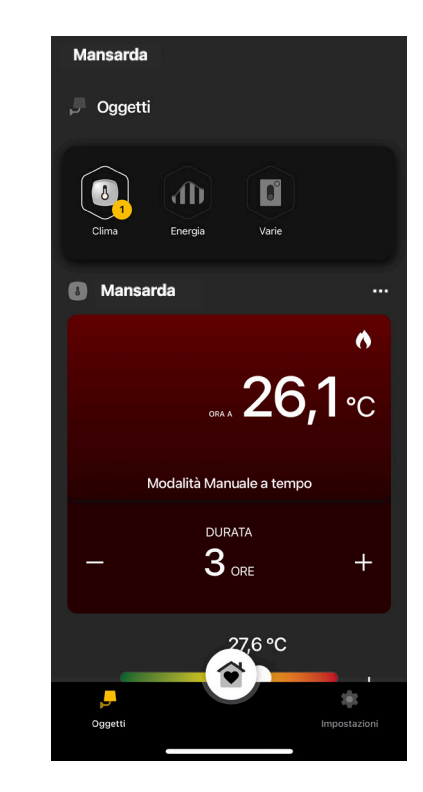

#### 2.2 Consumi

E' possibile visualizzare il tempo in ore nel quale l'impianto di riscaldamento/condizionamento è rimasto acceso. In questo modo si può fare una stima dei consumi in termini di energia per giorno, settimana, mese e anno.

Dal menù "Oggetti" - "Energia" selezionare in corrispondenza del termostato per visualizzare il rispettivo grafico.

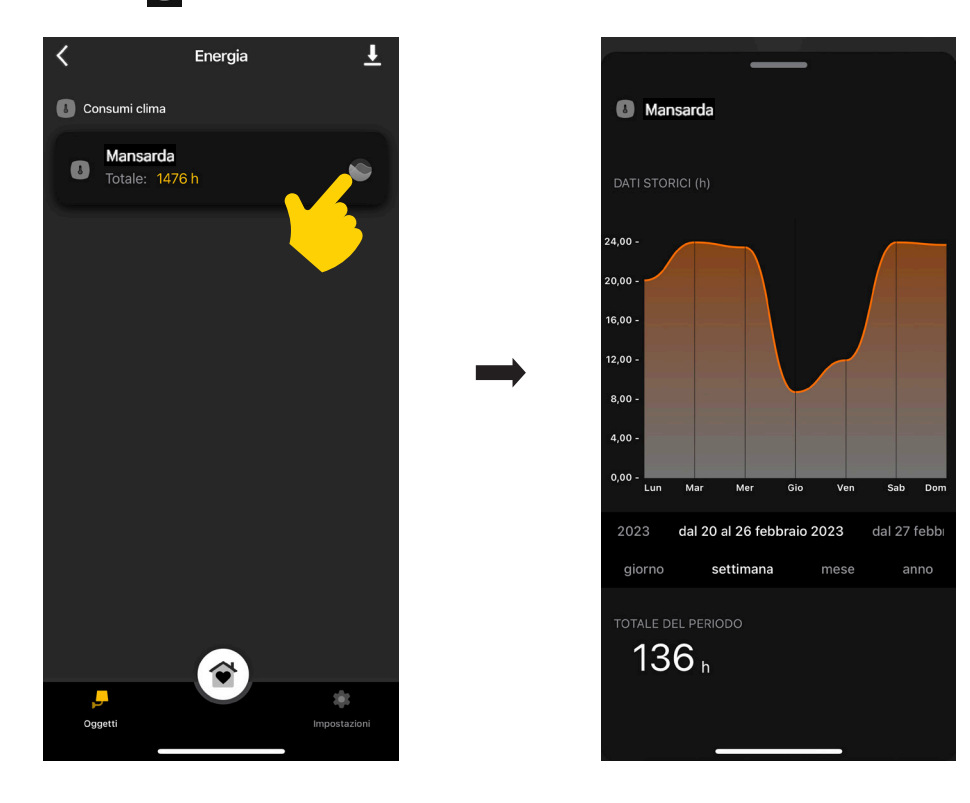

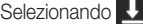

Selezionando **U** i dati di consumo verranno esportati e salvati all'interno di un file excel.

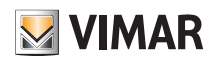

### 3. Gestione del clima

Dalla schermata "Impostazioni" → "Clima" selezionare il termostato.

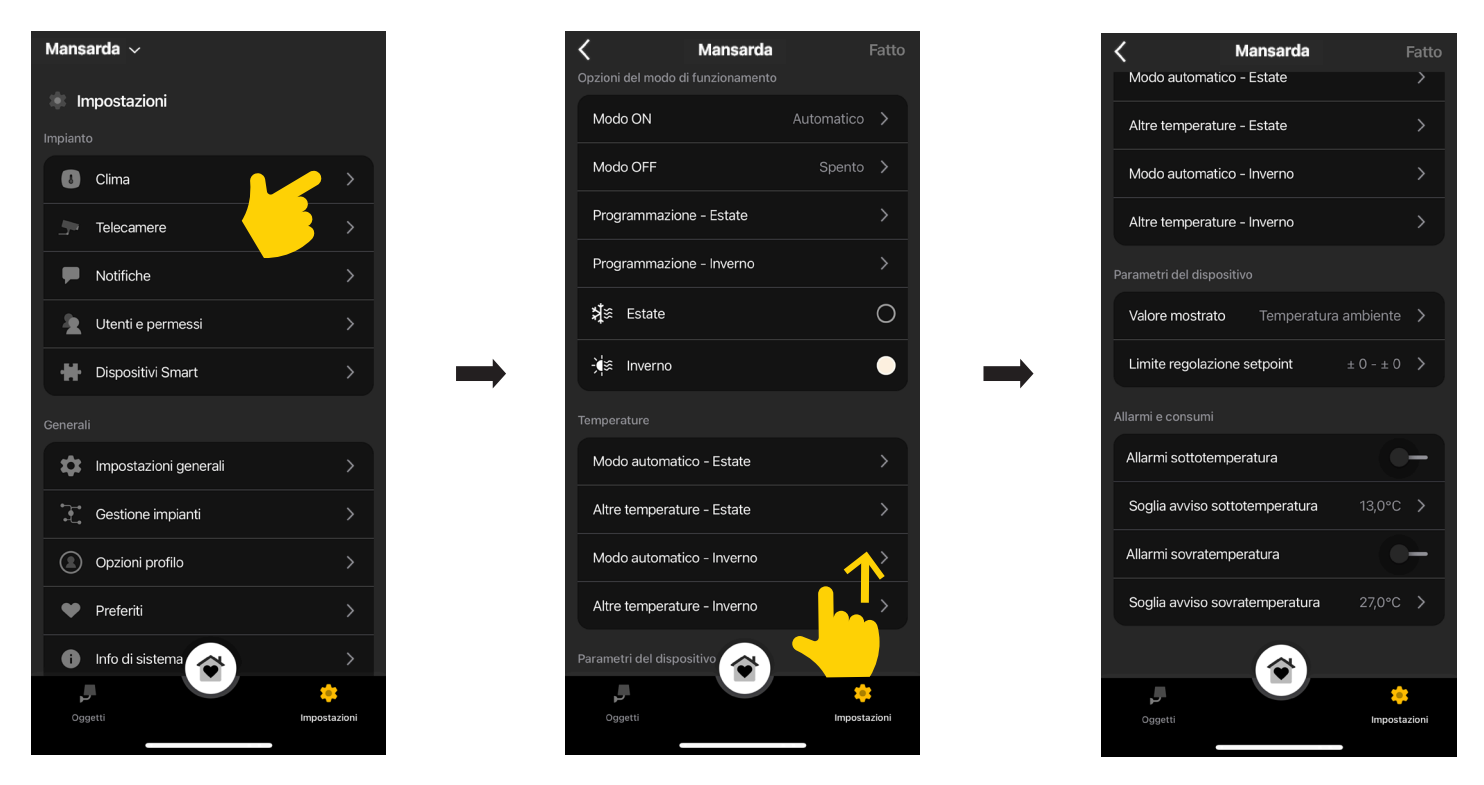

#### Modo ON

Consente di impostare la modalità di funzionamento del termostato quando è acceso (scegliendo tra "Automatico", "Manuale" e "Riduzione").

#### Modo OFF

Consente di impostare la modalità di funzionamento del termostato quando viene spento (scegliendo tra "Protezione", "Assenza" e "Spento").

#### Programmazione - Estate/Inverno

Consente di creare/modificare i cronoprogrammi (sia condizionamento che riscaldamento) e di assegnarli/replicarli ai giorni della settimana. Per i dettagli si veda il par. 4.1 "Esempio di programmazione".

#### Estate/Inverno

Consente di impostare la stagione ossia condizionamento (Estate) o riscaldamento (Inverno) rispettivamente.

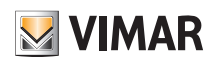

### Gestione del clima

#### Modo automatico

Consente di impostare, per le stagioni "Estate" e "Inverno", i tre livelli di temperatura T1, T2 e T3 che verranno poi utilizzate nei cronoprogrammi.

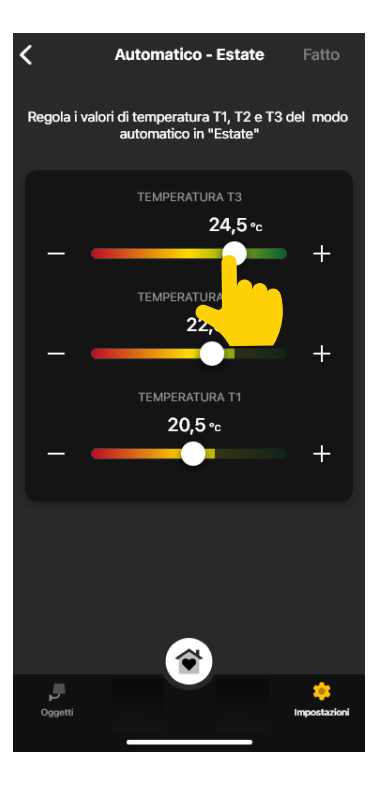

#### **Altre Temperature**

Consente di impostare, per le stagioni "Estate" e "Inverno", le temperature relative alle modalità "Riduzione", "Assenza" e "Protezione".

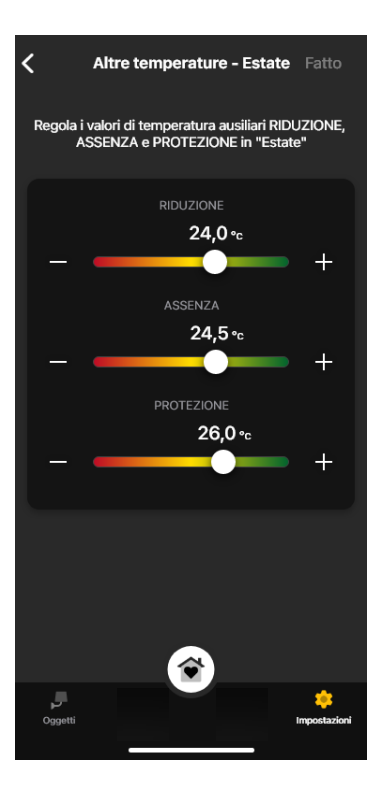

#### Valore mostrato

Permette di impostare la temperatura da visualizzare sul display durante il normale funzionamento.

#### Limite regolazione setpoint

Permette di impostare la tolleranza sulla quale il termostato consentirà di aumentare o diminuire la temperatura in Estate e Inverno.

## App View Gestione del clima

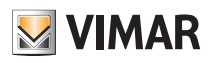

#### Allarmi sottotemperatura/sovratemperatura

Consente di abilitare le notifiche di temperatura troppo bassa e/o troppo alta e di impostare i relativi valori di soglia.

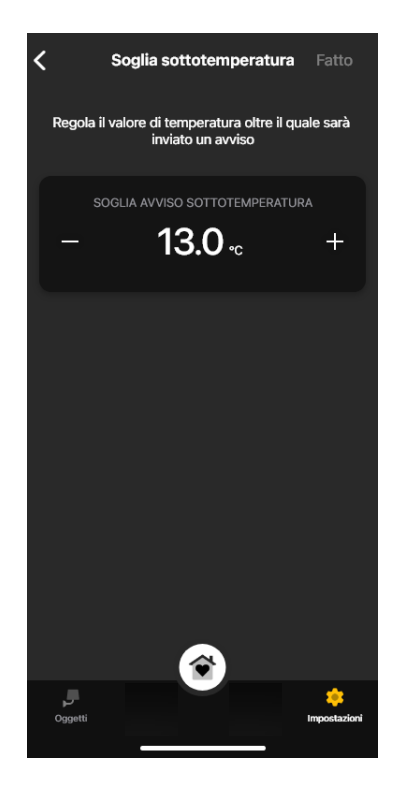

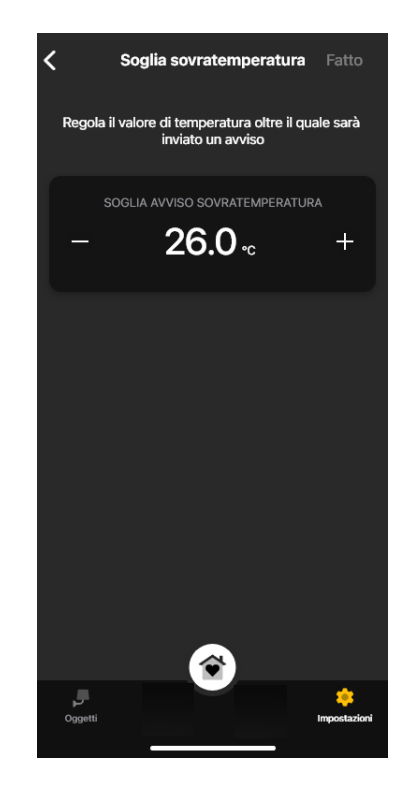

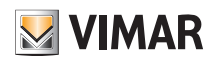

### App View Gestione del clima

#### 3.1 Esempio di programmazione

- Selezionare "Programmazione Estate" o "Programmazione Inverno".
- Selezionare il giorno; viene visualizzato l'anello di programmazione, corrispondente alle 24 ore, con le relative fasce orarie. Per default viene assegnato T1 a tutte le ore.
- Toccare e trascinare fino a evidenziare l'area corrispondente alle fascie orarie da modificare; selezionare poi la temperatura da assegnare (T2 o T3).

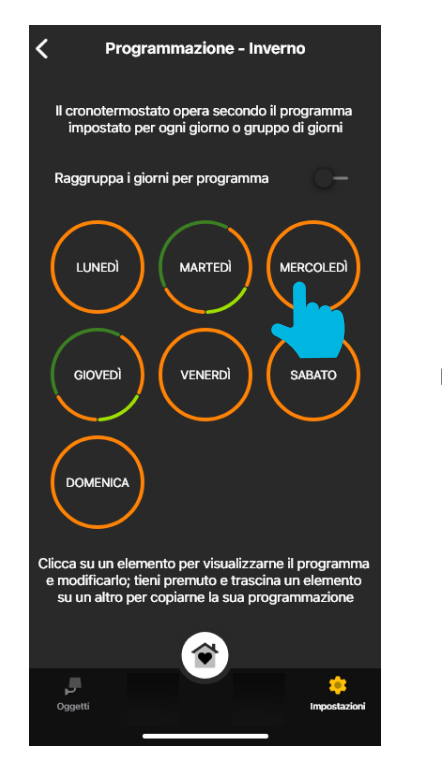

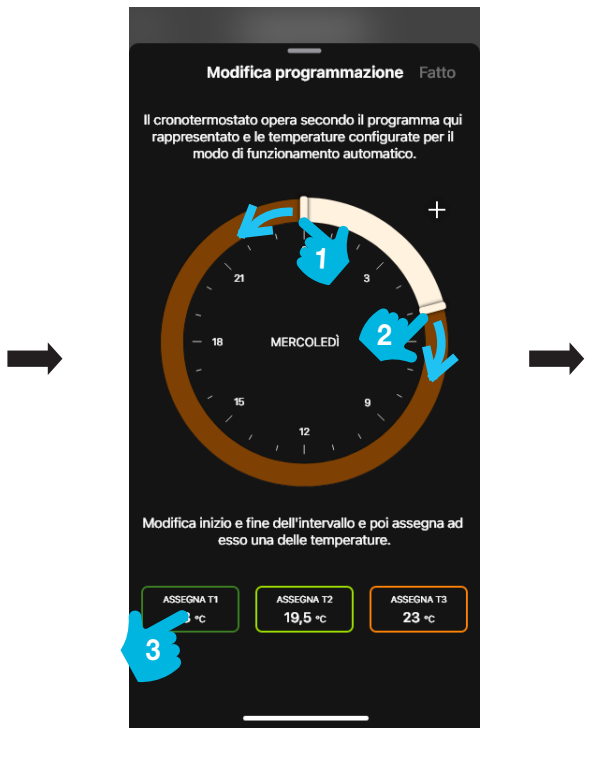

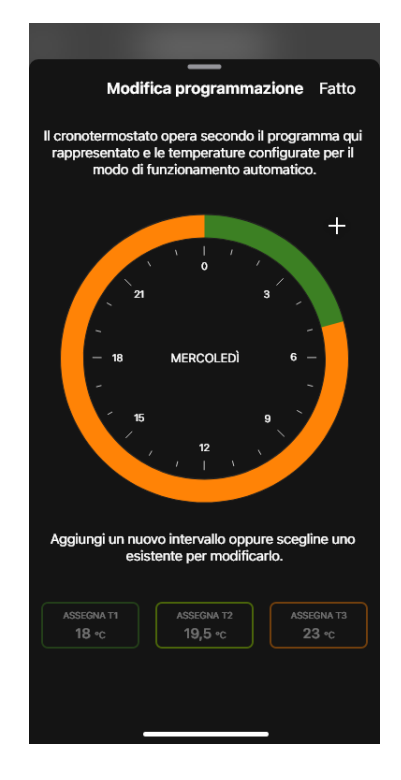

Nella videata principale di "Programmazione" verrà visualizzata quella appena effettuata.

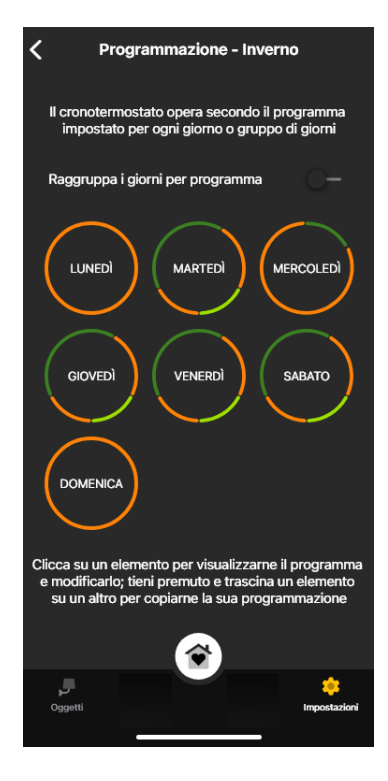

La stessa procedura va effettuata per tutti gli altri giorni della settimana.

### App View Gestione del clima

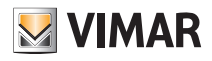

· Abilitando "Raggruppa i giorni per programma" i giorni con analoga programmazione verranno raggruppati; le impostazioni effettuate sul gruppo saranno quindi assegnate ad ognuno dei giorni che lo compongono.

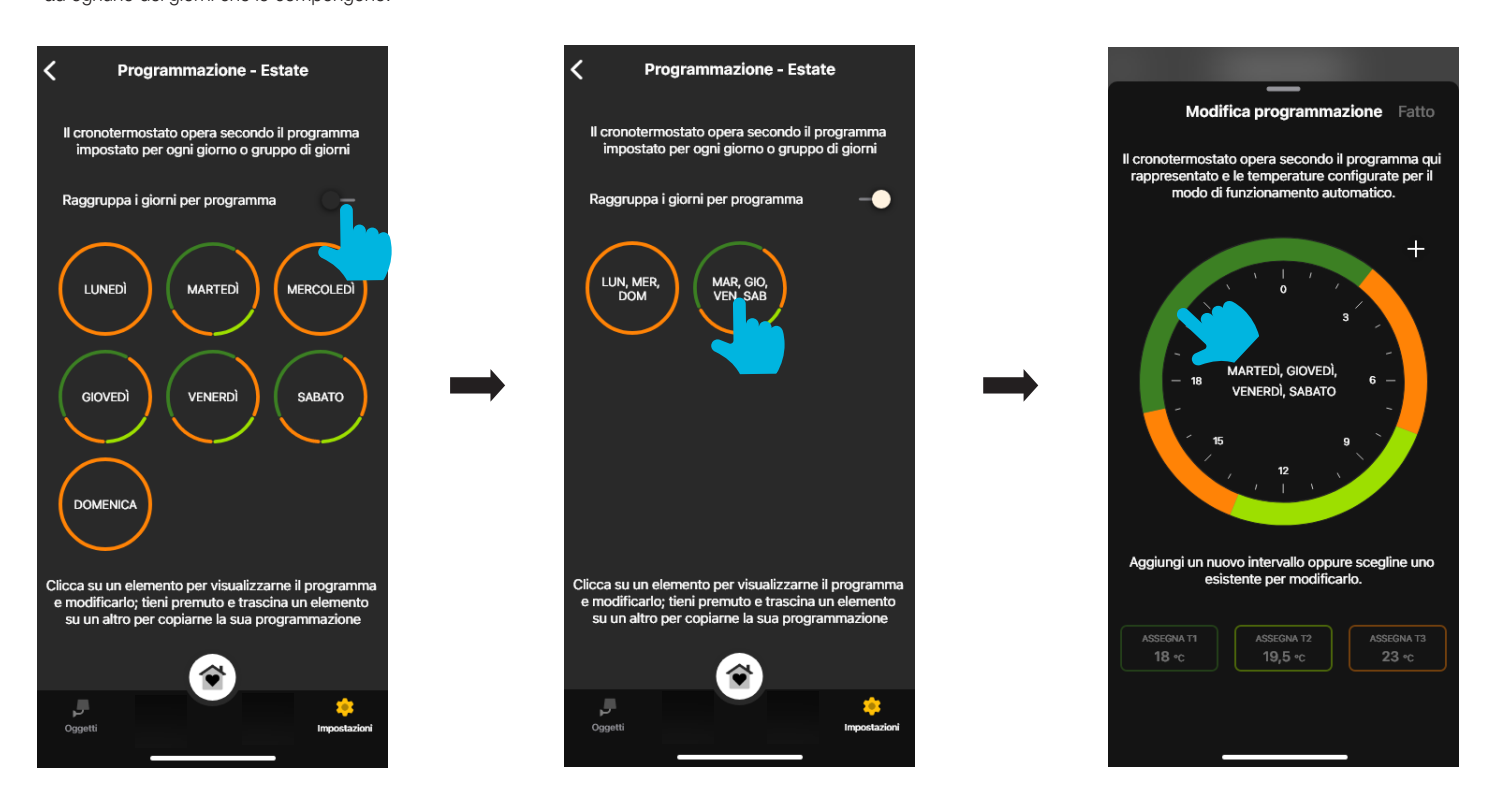

· Si può inoltre copiare la programmazione di un giorno ad un altro o di un gruppo ad un altro; tenere premuto il giorno/gruppo da copiare e trascinarlo sopra quello su cui effettuare la copia. Nell'esempio sotto la programmazione di VENERDI' viene replicata su MERCOLEDI'.

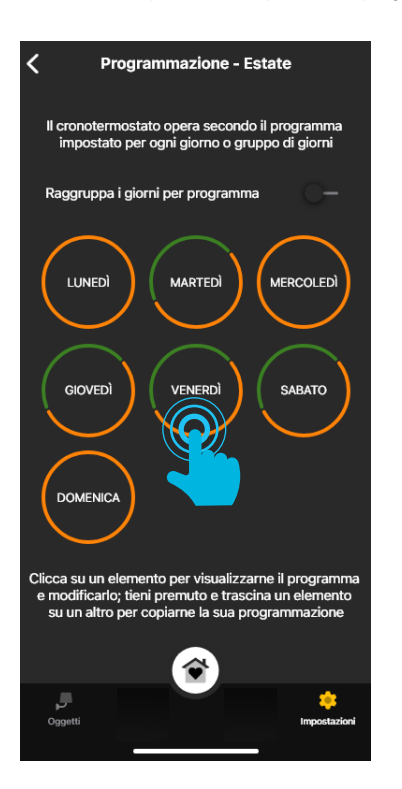

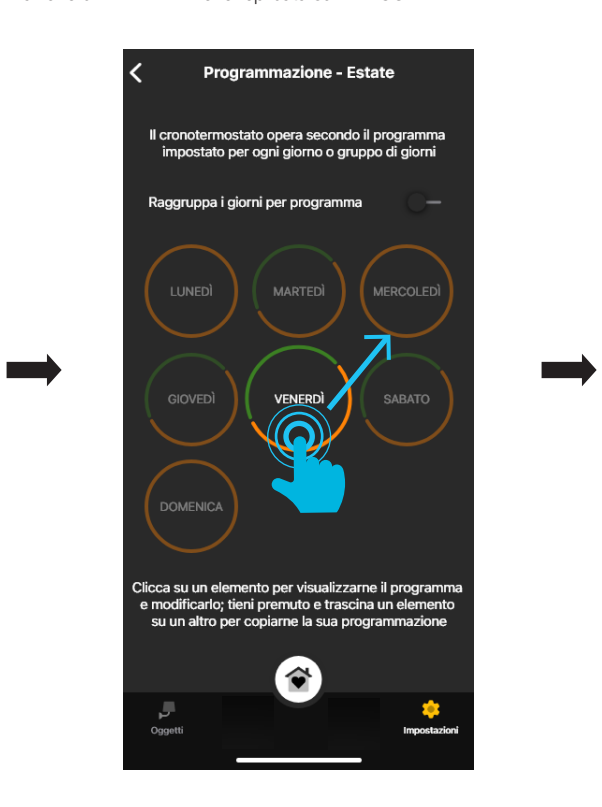

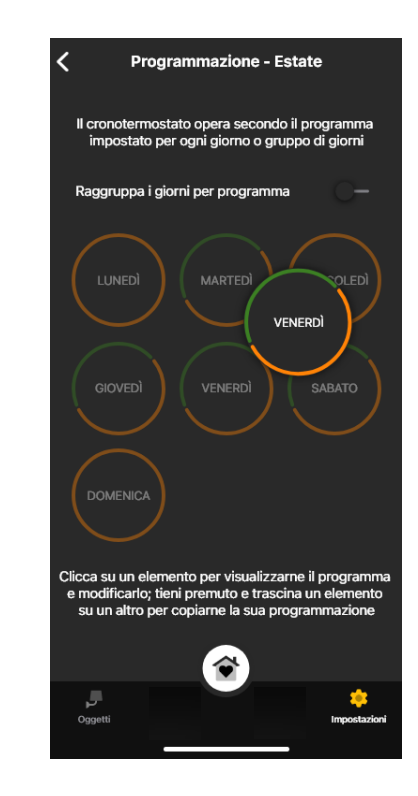

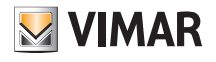

#### 4. Parametri avanzati

Dalla schermata "Dispositivi Smart" selezionare il termostato.

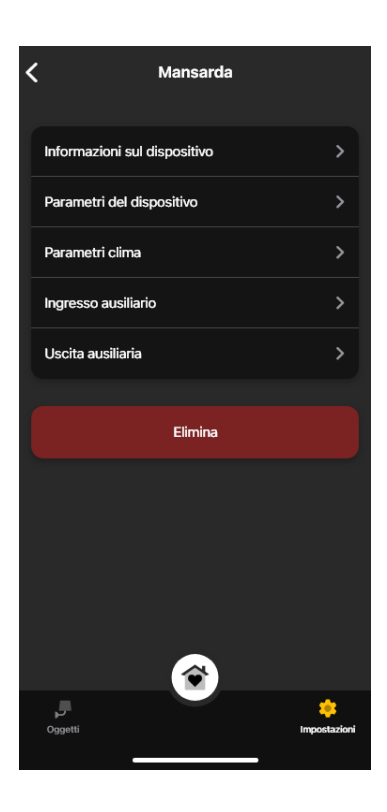

#### 4.1 Informazioni sul dispositivo

Visualizza le informazioni relative alla connessione attiva e alla versione firmware.

#### 4.2 Parametri del dispositivo

Consente l'impostazione/modifica del nome del termostato, della luminosità del display e di ciò che viene visualizzato, del PIN, ecc.

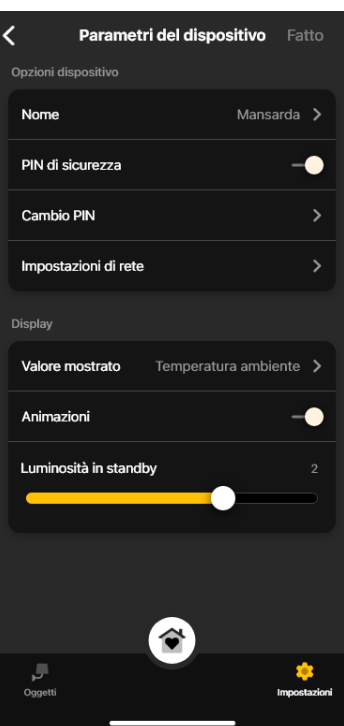

### Parametri avanzati

## **MIMAR**

#### PIN di sicurezza

Permette di impostare una password che inibisce l'utilizzo del termostato da parte di utenti indesiderati. Default PIN = 000

#### Cambio PIN

Permette di modificare la password corrente.

#### Impostazioni di rete

Permette di impostare/reimpostare l'APN dell'operatore telefonico relativo alla SIM utilizzata.

#### Valore mostrato

Permette di impostare la temperatura da visualizzare sul display durante il normale funzionamento.

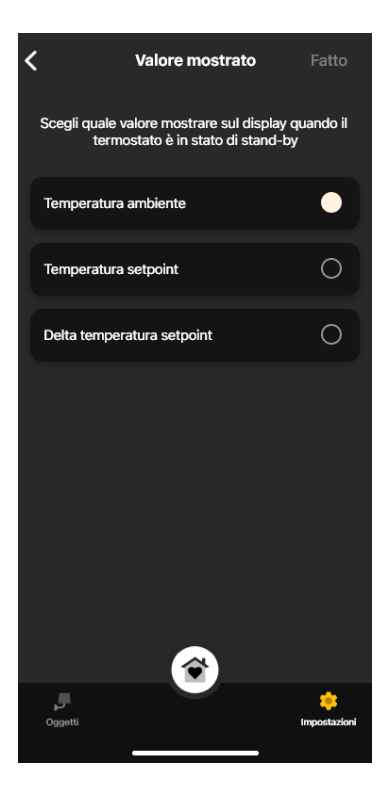

#### **Animazioni**

Permette di impostare eventuali animazioni visualizzate sul display.

#### Luminosità in standby

Attraverso il cursore **permette di impostare la luminosià del display.** Permette di impostare la luminosià del display.

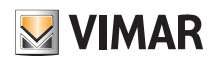

### Parametri avanzati

#### 4.3 Parametri clima

Consente l'impostazione/modifica dei parametri di termoregolazione legati al funzionamento del termostato (Limite regolazione set point, Taratura Estate Iverno, Algoritmo di regolazione, Tipo di contatto relè).

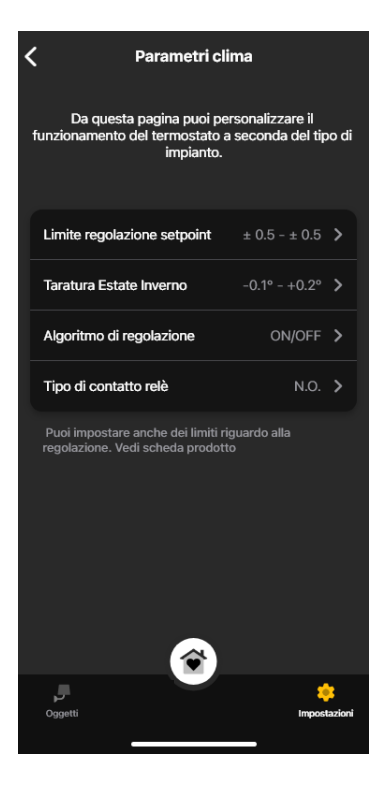

#### Limite regolazione setpoint

Permette di impostare la tolleranza sulla quale il termostato consentirà di aumentare o diminuire la temperatura in Estate e Inverno.

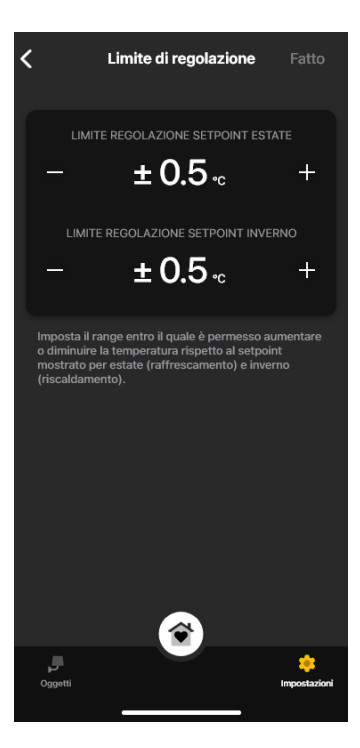

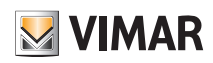

### Parametri avanzati

#### Taratura Estate Inverno

Permette di tarare la temperatura (Estate e Inverno) rilevata dal termostato in modo da personalizzarla o renderla analoga ad un altro termostato di riferimento.

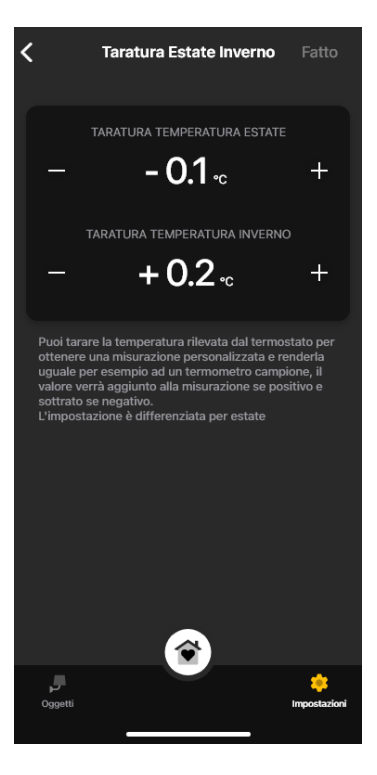

#### Algoritmo di regolazione

Permette di imposta le modalità di calcolo con le quali viene effettuata la termoregolazione.

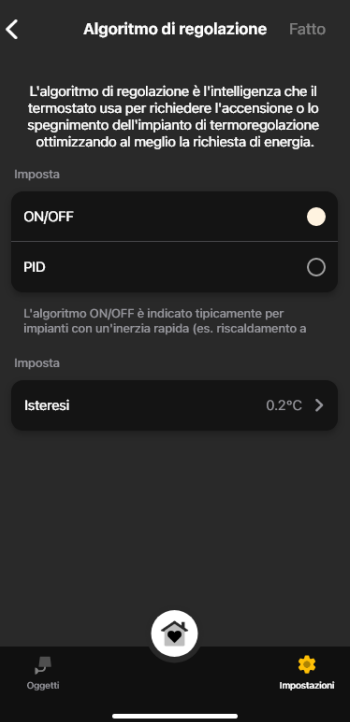

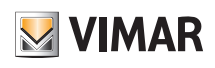

### Parametri avanzati

- ON/OFF: Impostare il valore di isteresi.
- PID: Selezionando questa modalità quella ON/OFF verrà disattivata. L'algoritmo PID prevede l'impostazione di: Banda proporzionale, Tempo integrativo, Tempo derivativo e Tempo ciclico.

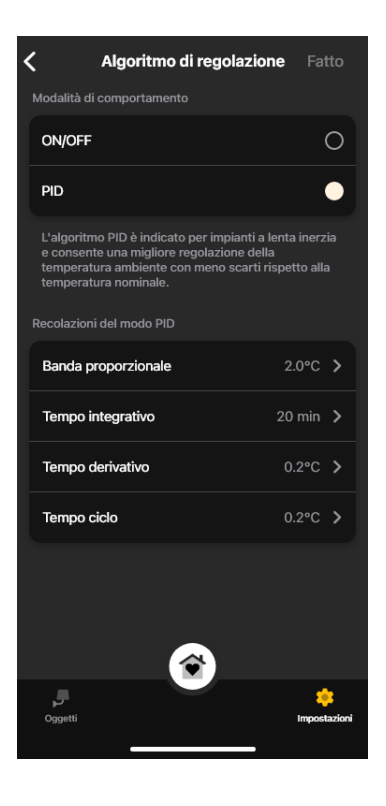

#### Tipo di contatto relè

Permette di impostare il relè come NO oppure NC.

#### 4.4 Ingresso ausiliario

Consente l'impostazione/modifica dei parametri relativi dell'ingresso ausiliario del termostato che può essere utilizzato, ad esempio, per segnalare un allarme.

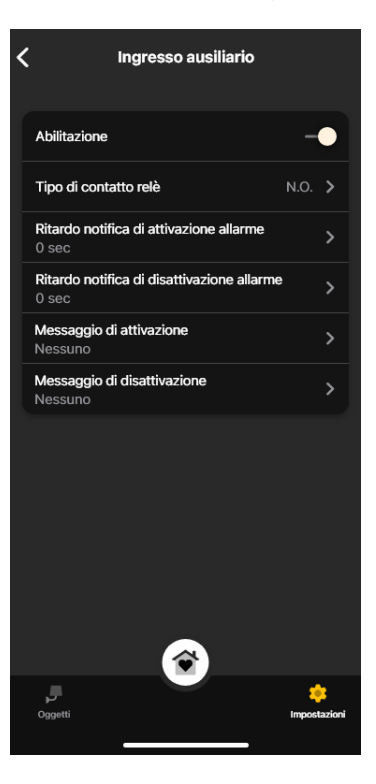

### Parametri avanzati

Abilitazione

Permette di attivare l'ingresso ausiliario.

Tipo di contatto relè

Permette di impostare il tipo di contatto del relè.

#### Ritardo notifica di attivazione/disattivazione allarme

Permette di impostare il tempo oltre il quale verrà inviata la notifica relativa all'attivazione/disattivazione dell'allarme.

Attenzione: In caso di black-out, se i tempi minimi impostati sono minori di 6 s, potrebbero generarsi falsi messaggi di allarme.

#### Messaggio di attivazione/disattivazione

Permette di scrivere il testo del messaggio di notifica all'attivazione/disattivazione dell'allarme.

#### 4.5 Uscita ausiliaria (solo per il termostato LTE art. 02913)

Consente l'impostazione/modifica dei parametri dell'uscita ausiliaria del termostato che, in abbinamento ad un relè, può essere utilizzata per accendere/spegnere il boiler o una luce.

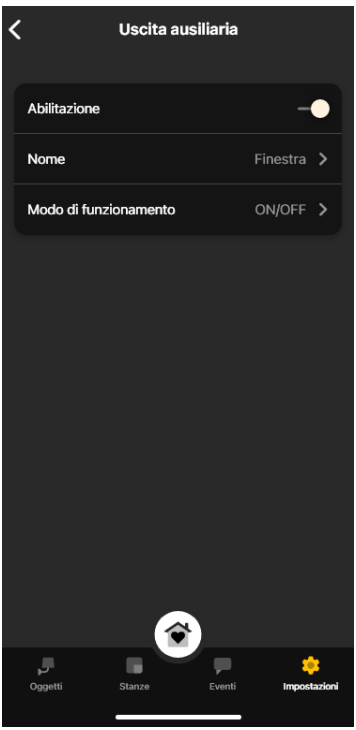

#### **Abilitazione**

Permette di attivare l'uscita ausiliaria.

#### Nome

Permette di modificare il nome assegnato all'uscita ausiliaria.

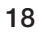

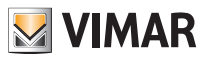

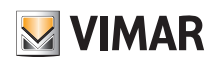

## Parametri avanzati

#### Modo di funzionamento

Permette di assegnare all'uscita ausiliaria il funziomento ON/OFF oppure temporizzato.

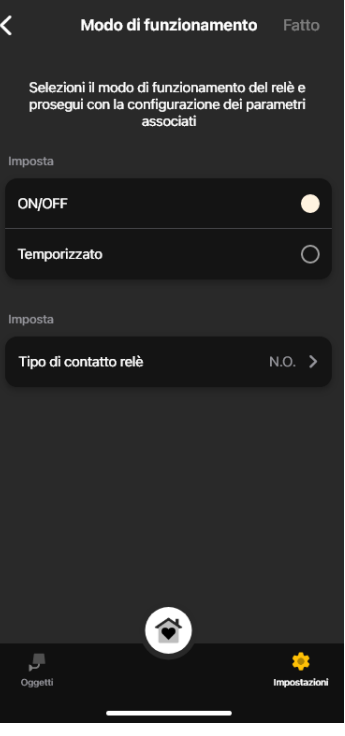

• ON/OFF: Impostare il tipo di relè (N.O. o N.C.)

• Temporizzato: Impostare il tipo di relè (N.O. o N.C.) e il tempo nel quale quest'ultimo deve rimanere attivo.

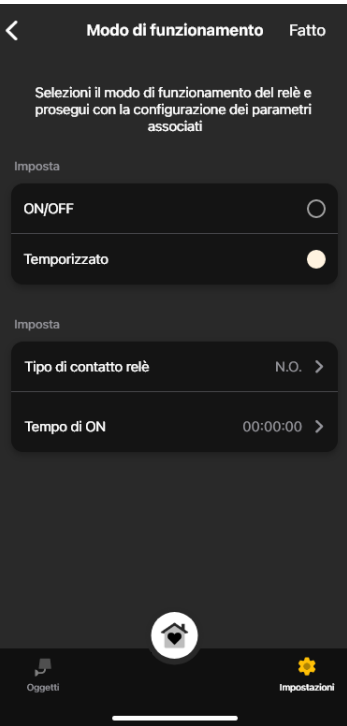

## App View Definizione degli utenti

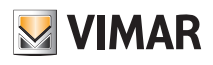

# 5. Definizione degli utenti

L'Amministratore associa gli Utenti standard che possono operare sui termostati e assegna loro funzioni e ambienti con i quali possono interagire. Ogni Utente standard deve aver scaricato l'App View sul proprio dispositivo mobile e aver creato il proprio profilo su MyVIMAR.

• Dalla videata "Impostazioni", selezionare "Utenti e permessi" e poi ...

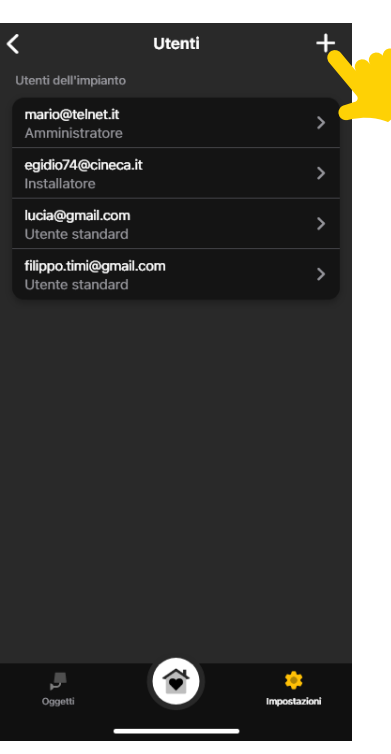

• Inserire infine l'e-mail dell'utente standard.

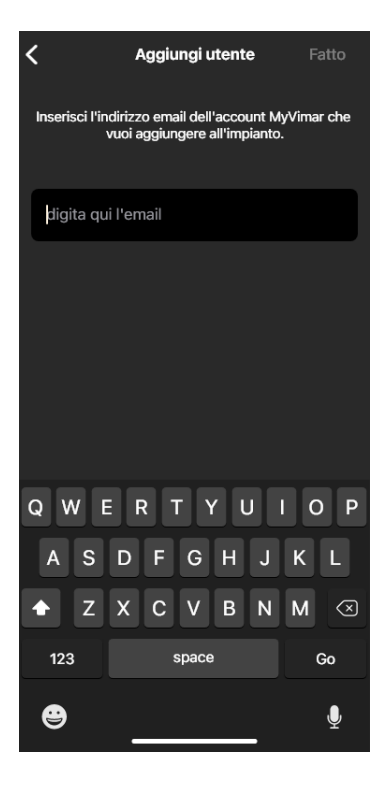

La procedura va quindi ripetuta per tutti gli utenti standard da associare.

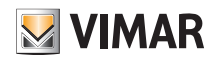

## App View Definizione degli utenti

#### 5.1 Gestione degli utenti.

L'Amministratore ha la facoltà di assegnare, per ogni utente creato, gli ambienti che possono essere visualizzati (e di conseguenza le funzioni utilizzabili); questo tipo di flessibilità consente di mantenere riservati alcuni controlli riguardanti utenti diversi che utilizzano uno stesso impianto.

- Dalla videata "Impostazioni", selezionare "Utenti e permessi"; viene visualizzata la lista degli utenti creati.
- Selezionare l'utente desiderato.

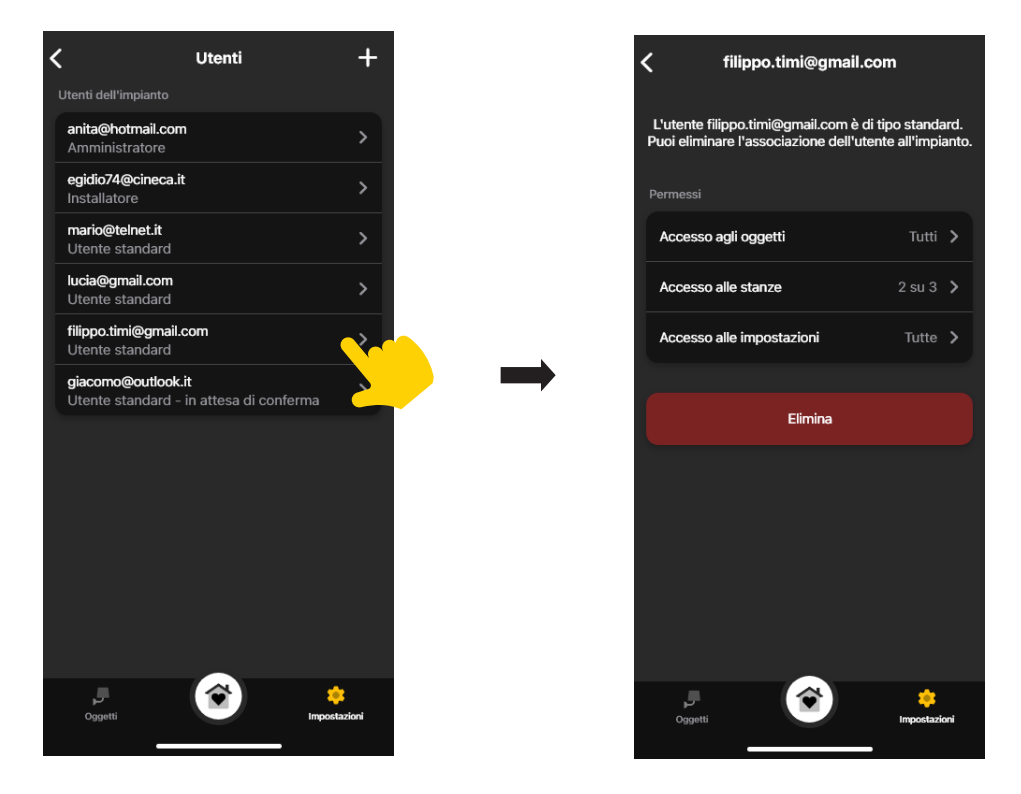

• Definire oggetti, stanze e impostazioni sui quali l'utente selezionato può operare.

#### ATTENZIONE:

- L'Amministratore può rimuovere dall'impianto tutti gli utenti associati.
- L'Amministratore può rimuovere se stesso dall'impianto; il nuovo Amministratore dovrà poi effettuare di nuovo la creazione degli utenti standard.
- L'Utente standard può rimuovere se stesso dall'impianto.

Nota: Le funzioni "Luci" e "Varie" vengono visualizzate per i soli termostati LTE in quanto abbinate all'uscita ausiliaria.

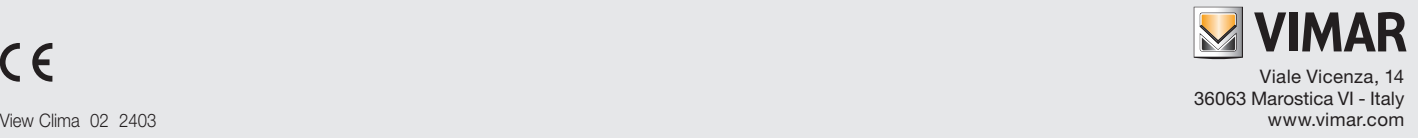